## Associating an annotation property with an annotation

The UML comment specification dialog allows you to select a particular kind of annotation property for each annotation.

To select a type of annotation property for an annotation

- 1. Double-click an Annotation (Literal/IRI/Comment) on the diagram pane. The Specification window of the selected Annotation will open.
- 2. Select Tags on the left-hand side list and select annotationProperty.

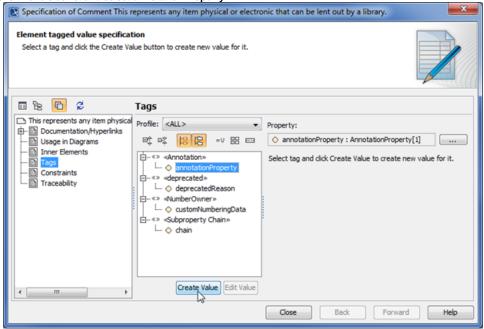

Selecting an annotation property tagged value.

3. Click Create Value. The Select Property dialog will open (see the following figure).

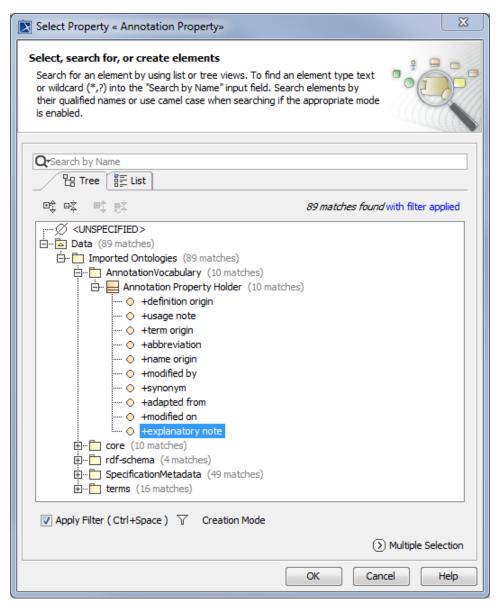

Selecting explanatory note as the Annotation Property tagged value.

4. Select an Annotation Property and click OK. The selected Annotation Property will be created for the Annotation (see the following figure).

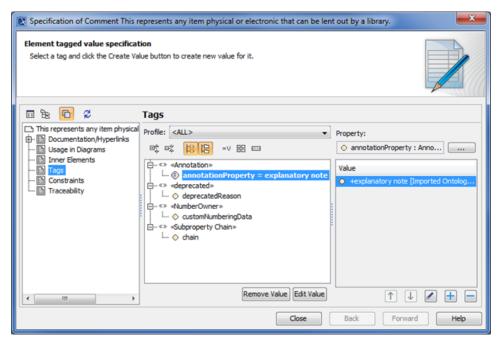

Showing the Annotation Property tagged value of the Annotation in the Specification window.

In this example, the annotation property explanatory note is a UML property stereotyped with «Annotation Property».

## Related pages

Usage